# NIGHTHAWK 3G | 4G ROUTER

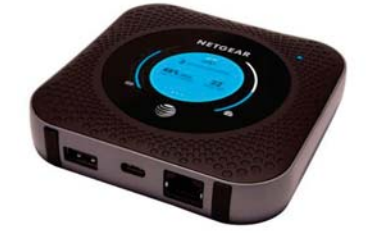

# **NIGHTHAWK 3G ROUTER CONFIGURATION PREPARATION:**

In addition to an Nighthawk router with its power source, you will need a laptop with an Ethernet connectivity test preloaded, an Ethernet cable.

PLEASE NOTE THAT THESE ARE CURRENTLY BEING USED EXCLUSIVELY WITH AT&T SIM CARDS (SEPT 2020.) If trying to use another carrier, please contact ebsupport@ visitorfun.com to confirm SIM compatability.

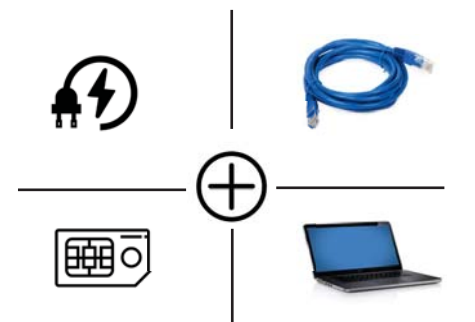

### **HOW TO SET UP THE NIGHTHAWK ROUTER 1. CHECK THE SIM CARD & INSERT THE BATTERY**

a. Make sure that power to the mobile router is off.

b. Remove the cover on the bottom of the mobile router.

Place your thumbs on the arrows on the cover and press down while sliding the cover up.

c. Check to see if a micro SIM card was inserted into the SIM card slot. If a micro SIM card was inserted, skip to step e. If a micro SIMcard was not inserted, locate the micro SIM card in the box and continue with step d or contact Telstra.

## **2. DOWNLOAD THE NETGEAR MOBILE APP**

Use the NETGEAR Mobile app to change your WiFi network name and password. You can also use it to play and share media, and enable the travel router feature.

a. Connect your mobile device to the Internet.

b. Download the NETGEAR Mobile mobile app from netgear.com/ mobileapps

d. Carefully slide the micro SIM card into the slot.

e. Align the battery connectors and insert the battery.

f. If you purchased a micro SD card, insert the card into the micro SD slot.

g. Replace the mobile router cover.

## **3. POWER ON YOUR MOBILE ROUTER**

Press and hold the Power button on the mobile router for three seconds.

To view the WiFi name and password, press and release the Power button

to toggle through Nighthawk M1 router LCD displays.

## **4. CONNECT YOUR DEVICES**

a. Check to make sure that WiFi is enabled on your computer or mobile device and search for WiFi networks. Refer to the following table, or the manual for your WiFienabled device for further details on searching for WiFi networks

NOTE: Your password is casesensitive. NETGEAR strongly recommends that you change the default admin password.

Advanced Configuration and Features

To log in to the Nighthawk M1 router home page:

1. Launch a web browser from a device that is connected to the

Nighthawk M1 router.

2. In the address field of the web browser, enter http://m.home or http://192.168.1.1.

3. In the Sign In field, enter your admin password (default is admin), and click the Sign In button.

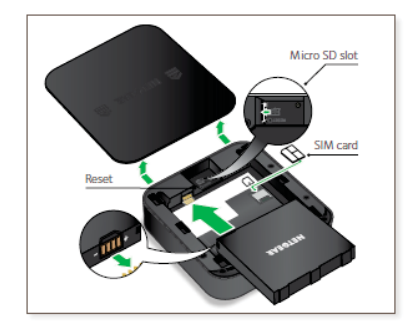

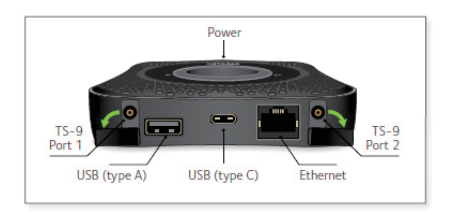

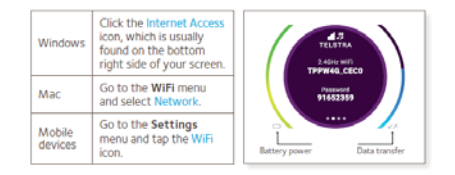

#### **LED Status**

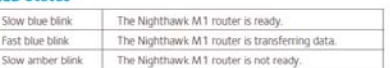

#### **Power Key**

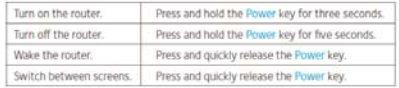